# **SAISIE DES INTENTIONS D'ORIENTATION POST 3<sup>e</sup>**

#### **1/ SE CONNECTER A SCOLARITE SERVICES :**

#### **S'IDENTIFIER A L'AIDE DE SON COMPTE EDUCONNECT PUIS SELECTIONNER** « SCOLARITE SERVICES »

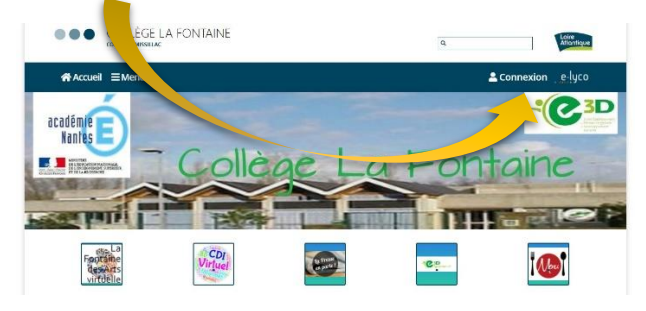

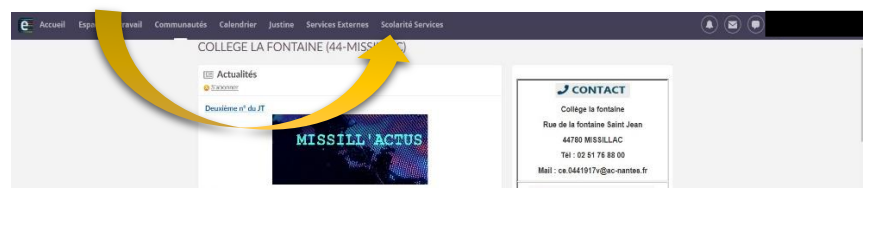

Si votre compte Educonnect n'est pas encore créé, merci de vous reporter au **tutoriel** d'aide, en page d'accueil du site du collège.

### **2/ SELECTIONNER LE SERVICE « ORIENTATION » :**

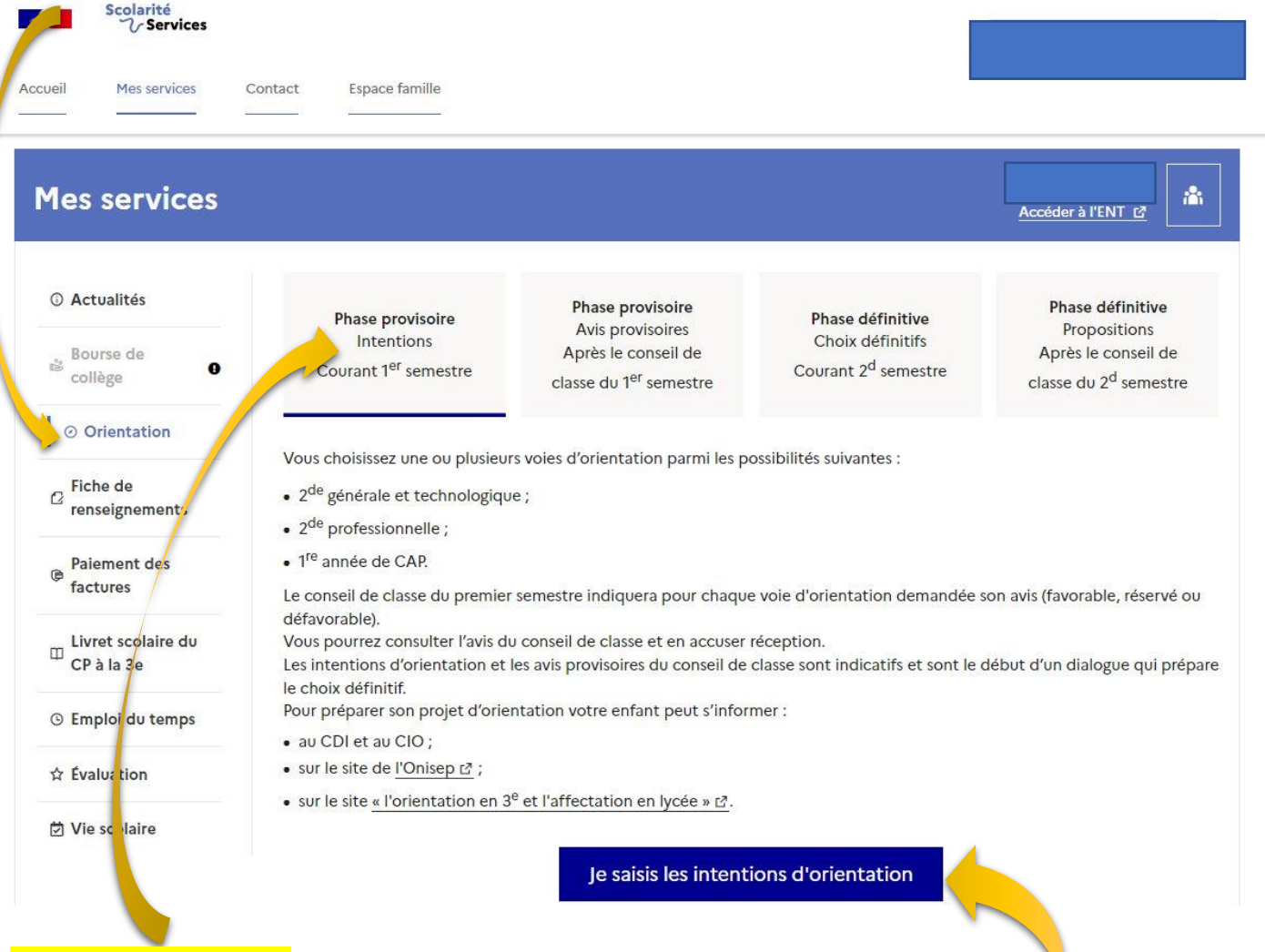

**LES DIFFERENTES PHASES SONT PRESENTEES : INTENTIONS PROVISOIRES ET AVIS PROVISOIRES APRES LE CONSEIL DE CLASSE DU 1ER SEMESTRE, CHOIX DEFINITIFS ET DECISIONS D'ORIENTATION APRES LE CONSEIL DE CLASSE DU SECOND SEMESTRE.**

**CLIQUER ENSUITE POUR SAISIR VOS INTENTIONS D'ORIENTATION**

# 3/ AJOUTER VOTRE OU VOS « INTENTION(S) D'ORIENTATION » :

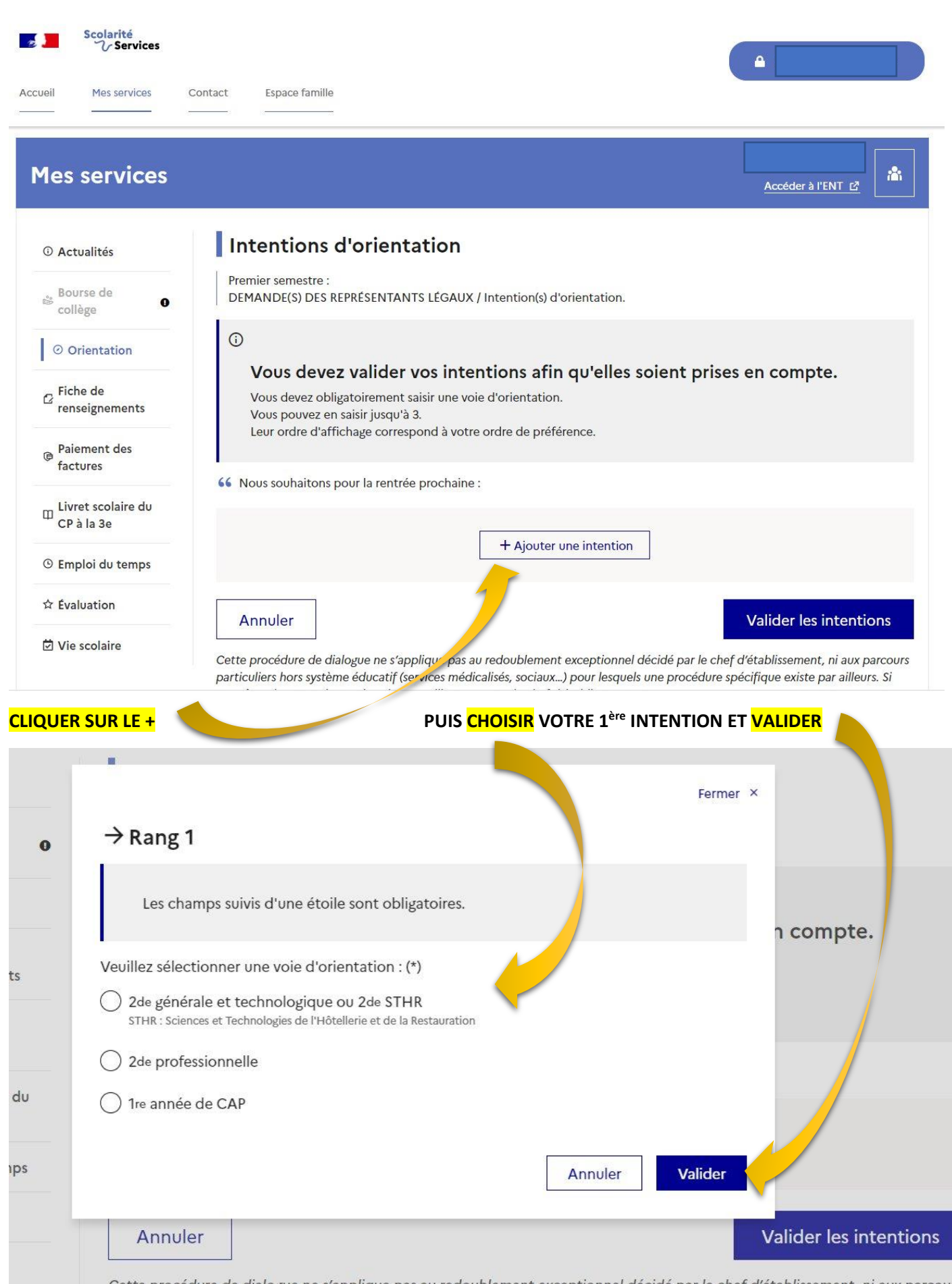

Cette procédure de dialogue ne s'applique pas au redoublement exceptionnel décidé par le chef d'établissement, ni aux parcours particuliers hors système éducatif (services médicalisés, sociaux...) pour lesquels une procédure spécifique existe par ailleurs. Si vous êtes dans une de ces situations, veuillez contacter le chef d'établissement.

# POUR LA 2<sup>nde</sup> PROFESSIONNELLE OU LA 1<sup>ère</sup> ANNEE DE CAP, **PRECISER LE(S) STATUT(S) SOUHAITE(S)** :

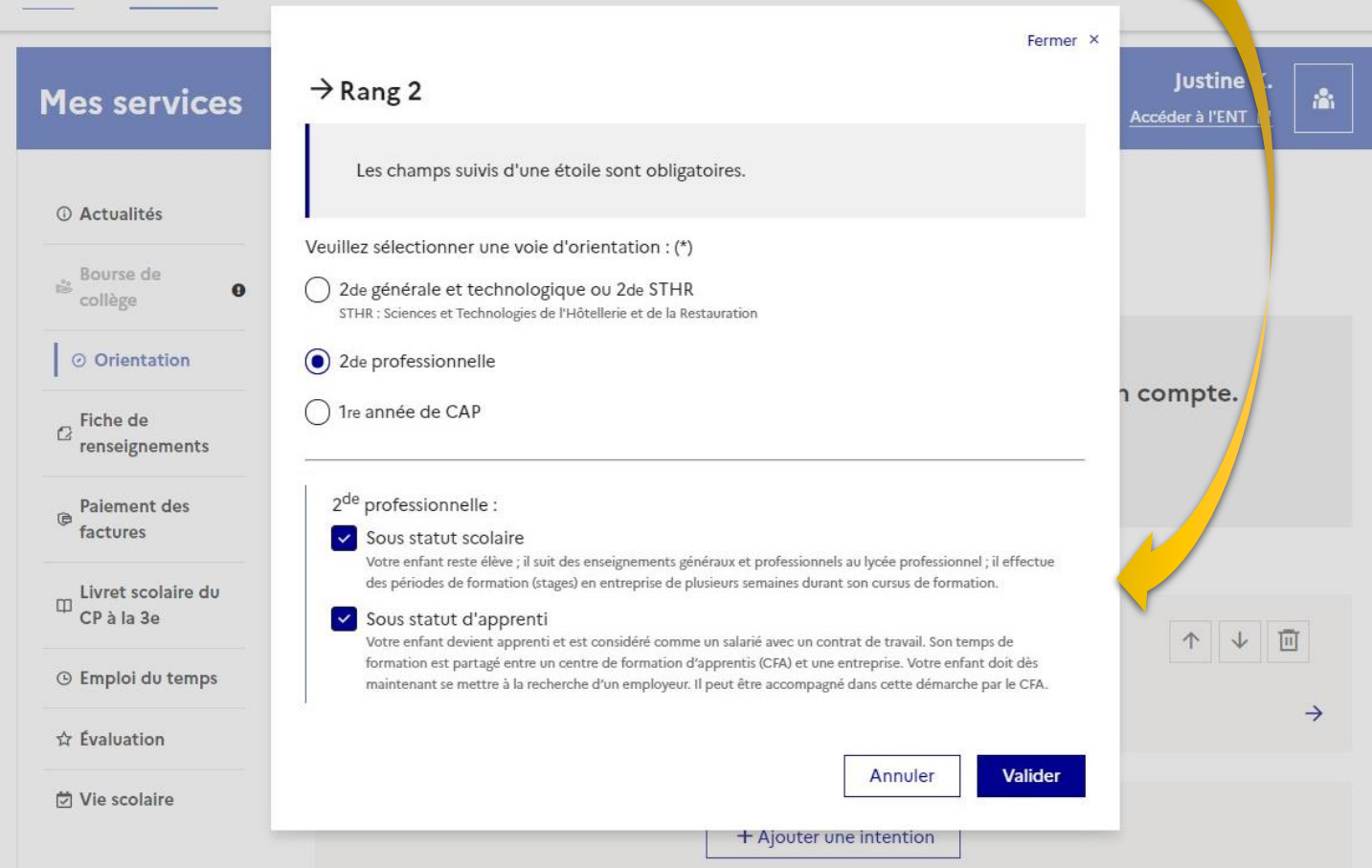

### VOUS POUVEZ FAIRE JUSQU'A 3 CHOIX QUE VOUS CLASSEREZ PAR ORDRE DE PRIORITE :

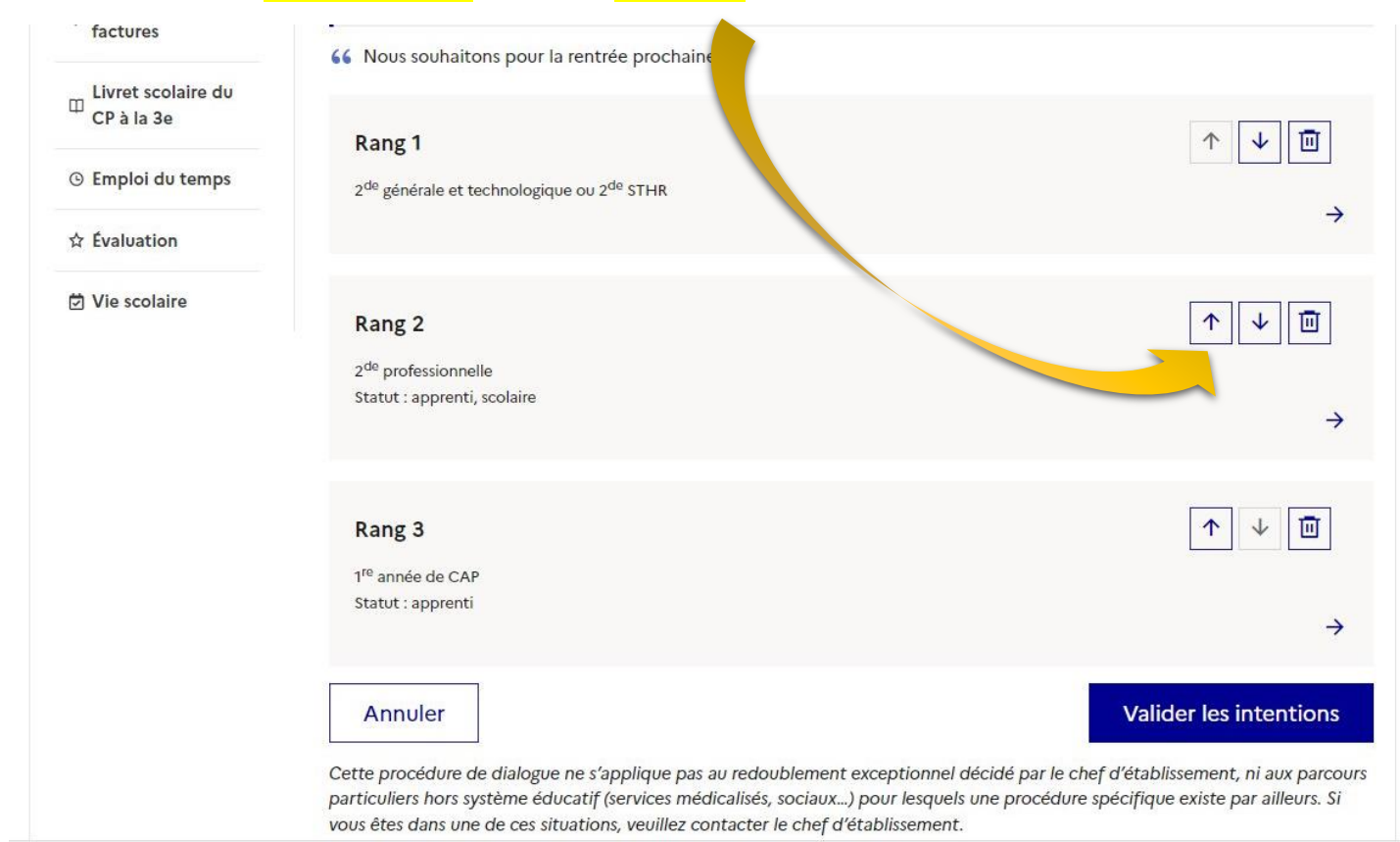

NE PAS OUBLIER DE VALIDER VOS INTENTIONS AVANT DE QUITTER LE SERVICE. VOUS POURREZ REVENIR LES MODIFIER JUSQU'A LA FERMETURE, LA VEILLE DU CONSEIL DE CLASSE. IL SERA ENSUITE ROUVERT POUR QUE VOUS PUISSIEZ ACCUSER RECEPTION DES AVIS PROVISOIRES DU CONSEIL DE CLASSE.